Oracle® Enterprise Single Sign-on Logon Manager How-To: Using the Trace Controller Utility Release 11.1.1.2.0 **20416-01**

December 2010

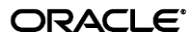

Oracle Enterprise Single Sign-on Logon Manager How-To: Using the Trace Controller Utility

Release 11.1.1.2.0

20416-01

Copyright © 2010, Oracle. All rights reserved.

The Programs (which include both the software and documentation) contain proprietary information; they are provided under a license agreement containing restrictions on use and disclosure and are also protected by copyright, patent, and other intellectual and industrial property laws. Reverse engineering, disassembly, or decompilation of the Programs, except to the extent required to obtain interoperability with other independently created software or as specified by law, is prohibited.

The information contained in this document is subject to change without notice. If you find any problems in the documentation, please report them to us in writing. This document is not warranted to be error-free.

Except as may be expressly permitted in your license agreement for these Programs, no part of these Programs may be reproduced or transmitted in any form or by any means, electronic or mechanical, for any purpose.

If the Programs are delivered to the United States Government or anyone licensing or using the Programs on behalf of the United States Government, the following notice is applicable:

U.S. GOVERNMENT RIGHTS Programs, software, databases, and related documentation and technical data delivered to U.S. Government customers are "commercial computer software" or "commercial technical data" pursuant to the applicable Federal Acquisition Regulation and agency-specific supplemental regulations. As such, use, duplication, disclosure, modification, and adaptation of the Programs, including documentation and technical data, shall be subject to the licensing restrictions set forth in the applicable Oracle license agreement, and, to the extent applicable, the additional rights set forth in FAR 52.227-19, Commercial Computer Software--Restricted Rights (June 1987). Oracle USA, Inc., 500 Oracle Parkway, Redwood City, CA 94065.

The Programs are not intended for use in any nuclear, aviation, mass transit, medical, or other inherently dangerous applications. It shall be the licensee's responsibility to take all appropriate fail-safe, backup, redundancy and other measures to ensure the safe use of such applications if the Programs are used for such purposes, and we disclaim liability for any damages caused by such use of the Programs.

Oracle, JD Edwards, PeopleSoft, and Siebel are registered trademarks of Oracle Corporation and/or its affiliates. Other names may be trademarks of their respective owners.

The Programs may provide links to Web sites and access to content, products, and services from third parties. Oracle is not responsible for the availability of, or any content provided on, third-party Web sites.

You bear all risks associated with the use of such content. If you choose to purchase any products or services from a third party, the relationship is directly between you and the third party. Oracle is not responsible for:

(a) the quality of third-party products or services; or (b) fulfilling any of the terms of the agreement with the third party, including delivery of products or services and warranty obligations related to purchased products or services. Oracle is not responsible for any loss or damage of any sort that you may incur from dealing with any third party.

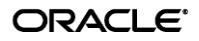

# **Table of Contents**

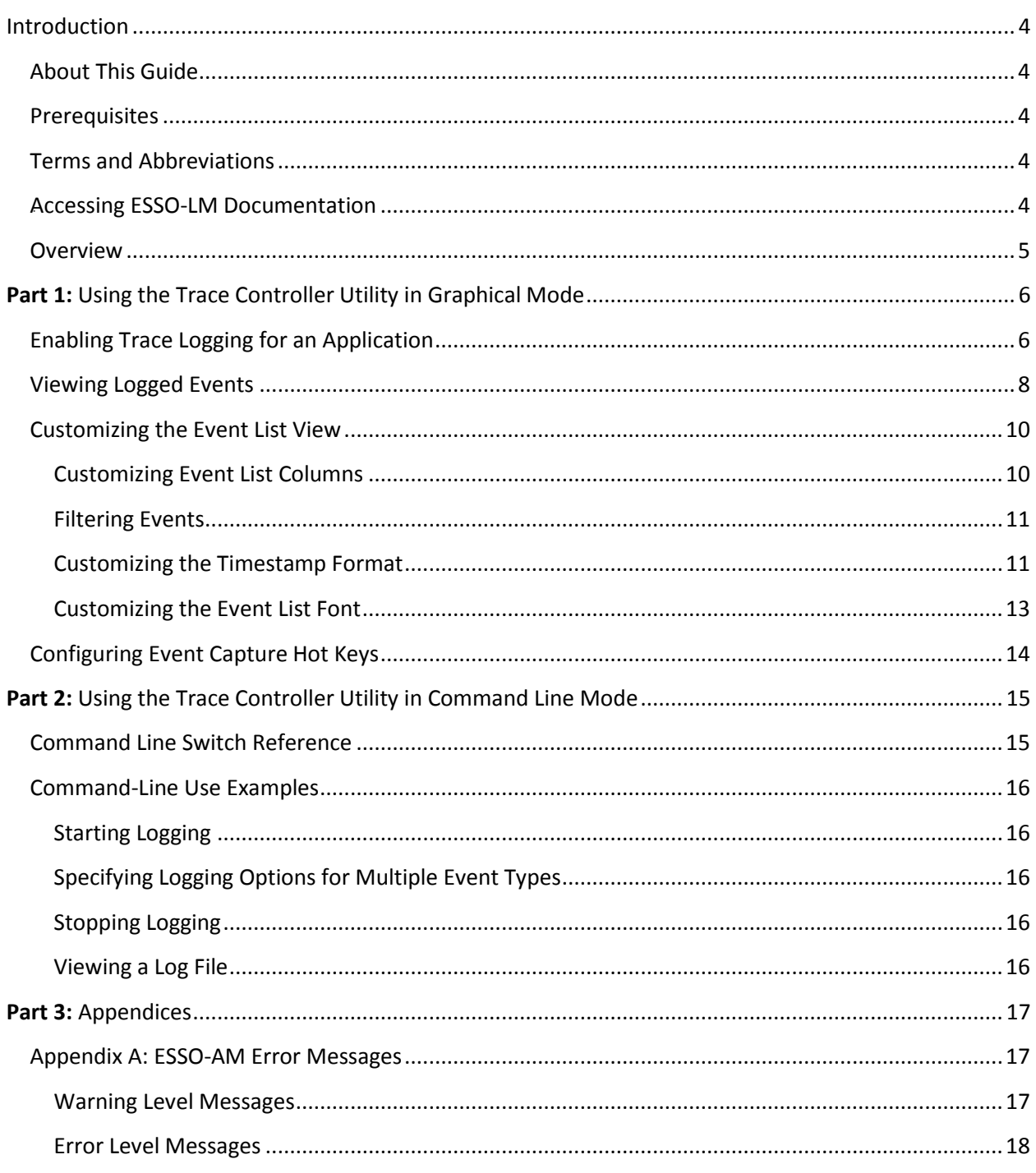

## <span id="page-3-0"></span>Introduction

## <span id="page-3-1"></span>**About This Guide**

This document describes how to use the Trace Controller utility to enable and manage trace logging in Oracle ESSO applications. Trace Controller currently supports the following applications:

- ESSO-LM 11.1.1.1.0 and above
- ESSO-AM 11.1.1.2.0 and above (for SmartCard authenticators)

#### <span id="page-3-2"></span>**Prerequisites**

Readers of this guide should have a thorough understanding of the Windows Event Log and related topics.

### <span id="page-3-3"></span>**Terms and Abbreviations**

The following table describes the terms and abbreviations used throughout this guide:

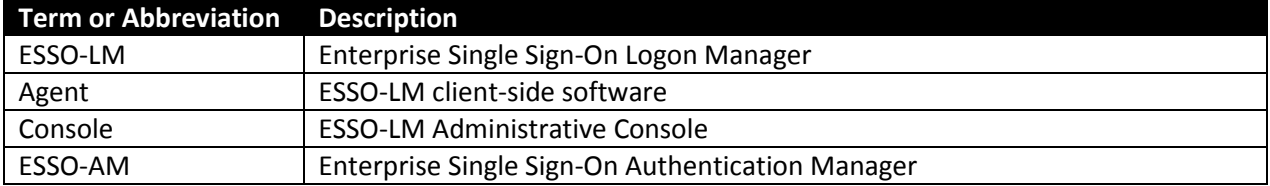

### <span id="page-3-4"></span>*3B***Accessing ESSO-LM Documentation**

We continually strive to keep ESSO-LM documentation accurate and up to date. For the latest version of this and other ESSO-LM documents, visi[t http://download.oracle.com/docs/cd/E15624\\_01/index.htm.](http://download.oracle.com/docs/cd/E15624_01/index.htm).

#### <span id="page-4-0"></span>**Overview**

The Trace Controller utility allows you to monitor and log events occurring within an Oracle ESSO application. You have the choice to monitor events as they occur in real-time, or log them to a file for later review.

The basic components of trace logging are:

- **Provider** An Oracle ESSO application that supports trace logging. Each Oracle ESSO application represents a separate provider and establishes a separate logging session when trace logging is enabled.
- **Consumer** An application that parses, interprets, and displays the logged events, such as the Trace Controller utility (tracecontroller.exe) or Windows Event Viewer

The Trace Controller utility serves the following purposes:

- Control and configure the logging of ESSO-LM events. This involves creating a session and enabling logging in the desired provider(s)
- Display the logged events in the desired format, including filtering by a number of criteria

Once you enable logging for a provider, it remains enabled even when Trace Controller, the provider application, or Windows itself is shut down. When Windows starts back up and/or the provider application is relaunched, event capture continues until you explicitly disable it.

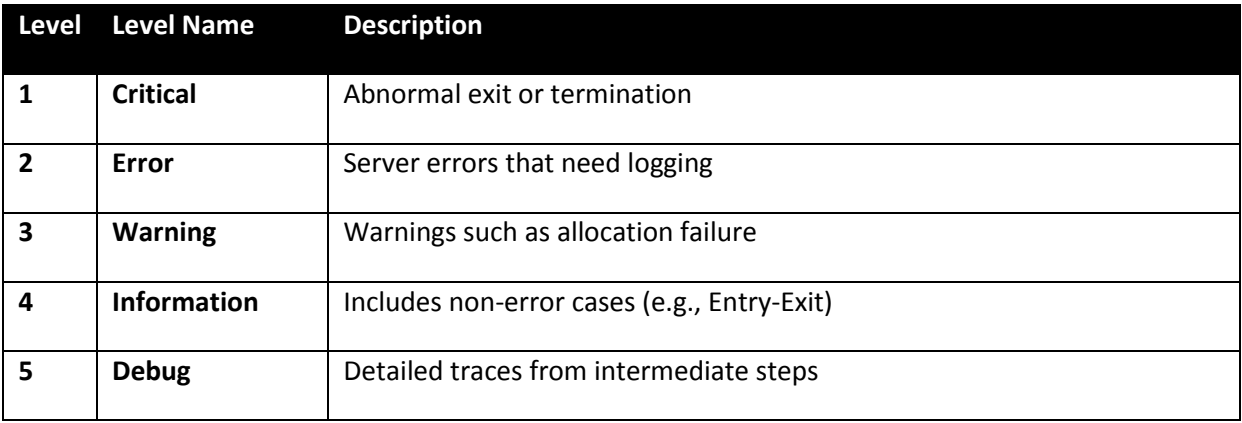

Oracle ESSO applications support the following log verbosity levels:

When capture is complete, the Trace Controller utility allows you to display one or more event logs in a single viewer that organizes the events in chronological order. For example, you can view ESSO-LM and ESSO-AM events in a single list, which can then be filtered by a number of custom criteria.

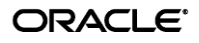

# <span id="page-5-0"></span>**Part 1: Using the Trace Controller Utility** in Graphical Mode

This part explains how to use the Trace Controller utility in its graphical (interactive) mode. Using the utility via command line is explained in xx.

### <span id="page-5-1"></span>**Enabling Trace Logging for an Application**

To enable trace logging for an Oracle ESSO application, you must use the Trace Controller utility. The utility allows you to select the desired provider, logging method, and the desired event types, as well as configure additional logging options.

**Note:** You must have administrative privileges to run the Trace Controller utility. If you are not logged in as a user with administrative privileges, the utility will prompt you for administrative credentials when launched.

To enable trace logging:

- 1. Launch TraceController.exe.
- 2. If prompted, enter the credentials of an account with administrative privileges.
- 3. Select **Capture Events** from the **File** menu. The "Capture" window appears.

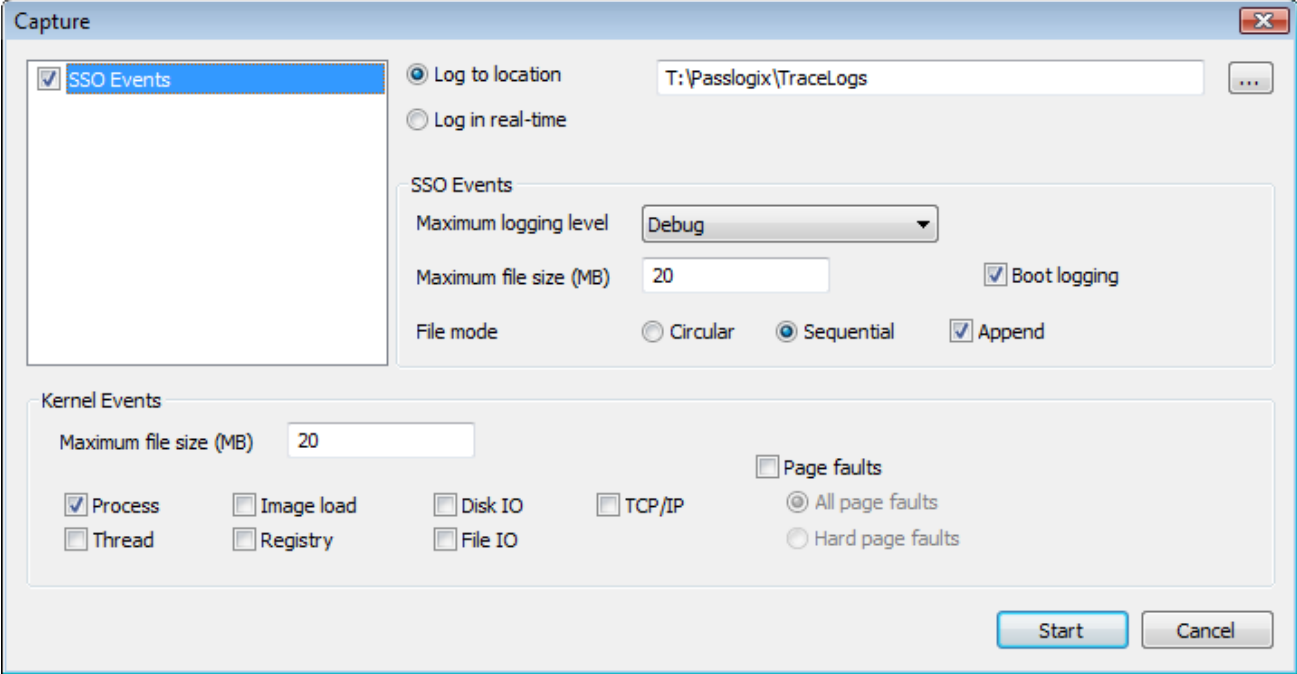

- 4. In the "Capture" window, do the following:
	- a. Select the provider whose events you want to log. By default, **SSO Events**, the main ESSO-LM logging provider, is selected.
	- b. Select whether you would like to log events to a file or display them in real-time. If logging to a file, click the **Browse (…)** button and specify the path and file to which you want to log.
	- c. Specify the **Maximum logging level** (see table on page 6 for a list of available logging levels) for the **SSO Events** provider.
	- d. Specify the **Maximum file** size for the SSO Events provider. The default value is 20MB.
	- e. Select the desired log file write mode:
		- **Circular** once the maximum log file size is reached, the utility begins overwriting old data in chronological order. The log is cleared each time logging is started.
		- **Sequential** once the maximum log file size is reached, the utility stops logging. The log is cleared each time logging is started, unless you select the **Append** check box.
	- f. If you want logging to begin at boot time, select the **Boot logging** check box. When this feature is enabled, events will be logged as soon as Windows completes startup and will not require a user logon.
	- g. For the **Kernel Events** provider, select the types of events you would like to log, and the maximum log file size (the default value is 20MB). In most cases, only kernel process events should be logged for ESSO-LM troubleshooting.
- 5. Click **Start** to begin logging events. Note the following:
	- Logging will remain enabled until you explicitly disable it.
	- $\bullet$  When the Trace Controller utility is running, its system tray icon  $\blacksquare$  animates to indicate events are being captured.

**Note:** Once you have configured your initial capture settings, you can configure the Trace Controller utility to start and stop event capture using hot keys. To set up the hot keys, see [Configuring Event Capture Hot Keys.](#page-13-0)

### <span id="page-7-0"></span>**Viewing Logged Events**

To view events logged to a file, do the following in the Trace Controller utility:

- 1. Open the desired log file:
	- a. From the **File** menu, select **Open Events.**
	- b. Browse to the desired provider's log file and click **Open**. The events stored in the log file are displayed as a list in chronological order.
	- c. If you want to view events from multiple log files simultaneously, repeat steps 1a and 1b for each additional file you want to open. The events from all open log files are displayed in the list in chronological order.

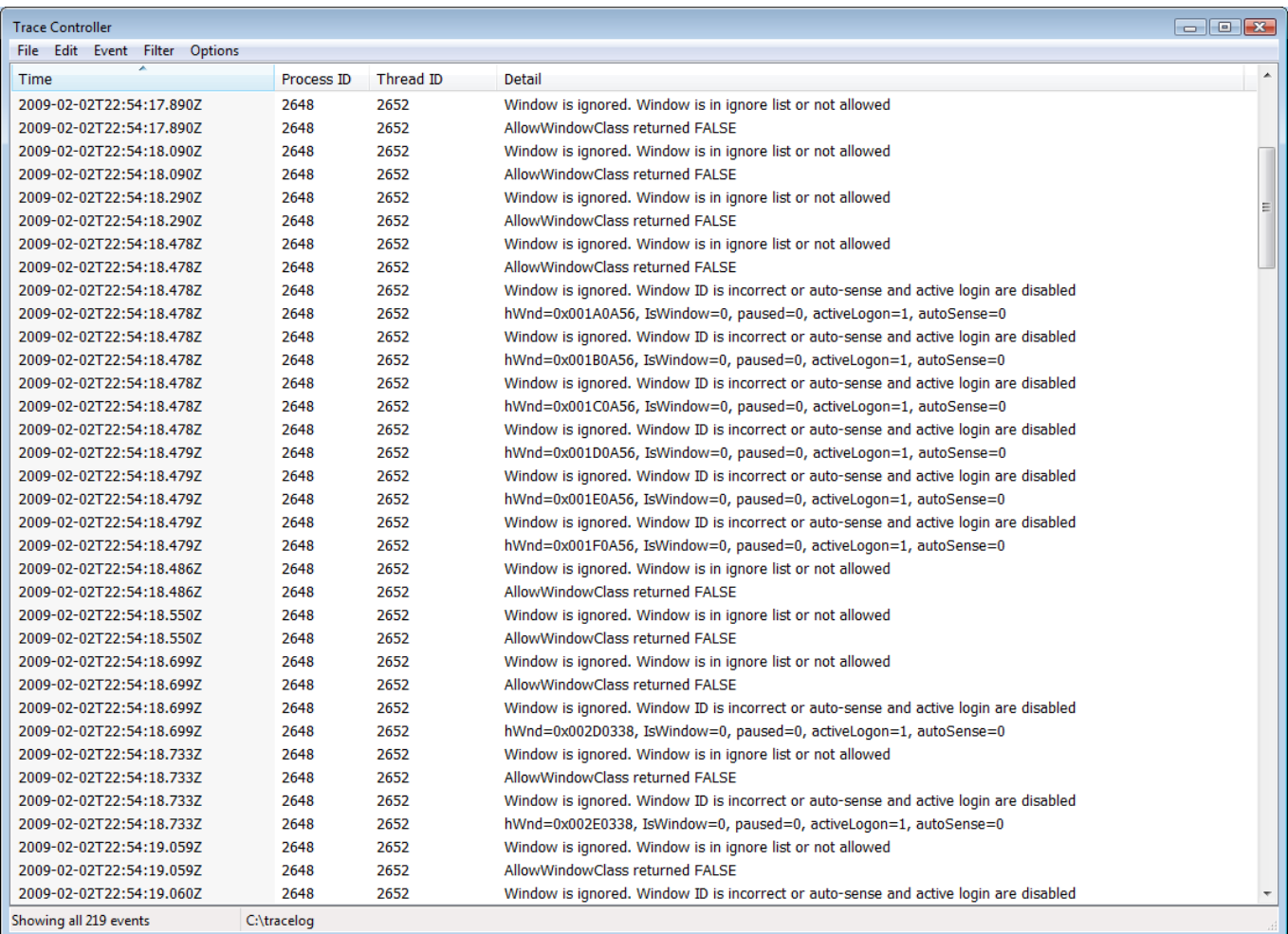

**Note:** To reverse the sort order, click the **Time** column header. An arrow in the header indicates the currently selected sort direction.

2. To view details for a specific event, navigate to it in the list and double-click it. The details are displayed in a pop-up window.

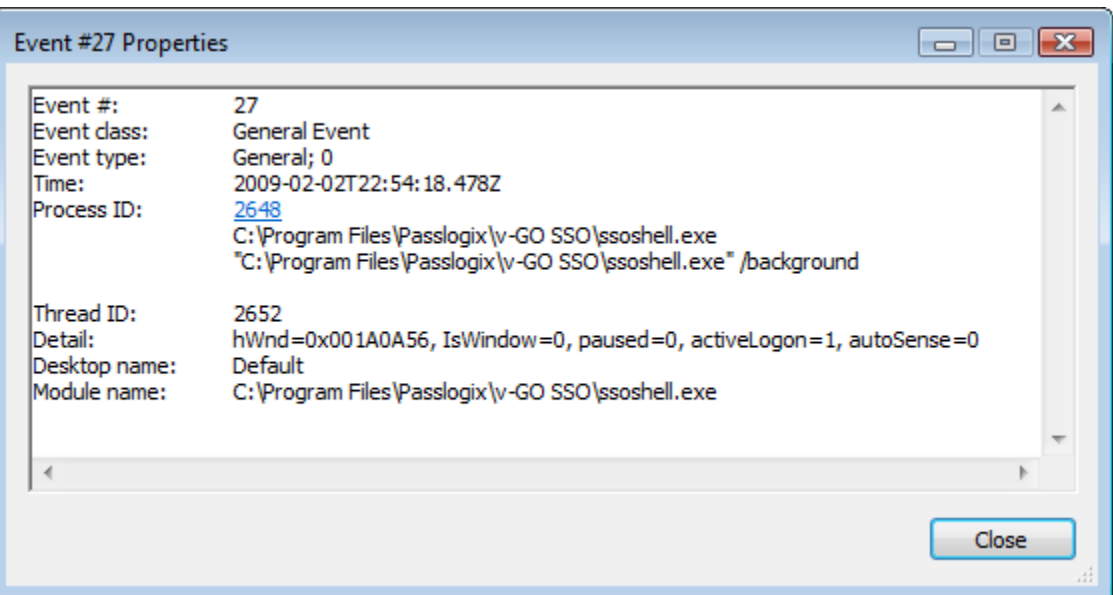

When you are finished viewing the event details, click **Close** to return to the event list.

**Hint:** If you are viewing events from multiple log files, you can see which log files are currently open by selecting **Show Open Log Files** from the **File** menu.

### <span id="page-9-0"></span>**Customizing the Event List View**

You can customize the following aspect of the event list:

- Event list columns
- Event filter
- Font style and size
- Timestamp format

#### <span id="page-9-1"></span>**Customizing Event List Columns**

You can select which columns will be displayed in the event list and in what order as follows:

1. Select **Choose Details** from the **Options** menu.

The "Choose Details" window appears.

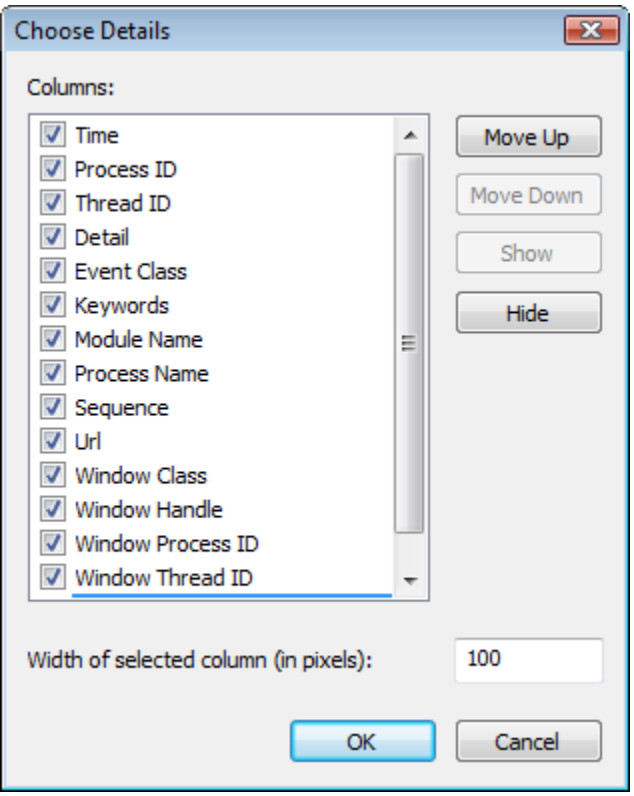

- 2. In the **Columns** list, select the check box next to each column you want to be visible; deselect the check box to hide the column.
- 3. To move a column left in the event list, select it in the **Columns** list and click **Move Up**; to move a column right, select it and click **Move Down**.
- 4. To set a column's width, select it in the **Columns** list and enter the desired width (in pixels) into the **Width of selected column** field.
- 5. When you have finished, click **OK** to save your changes.

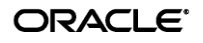

#### <span id="page-10-0"></span>**Filtering Events**

The Trace Controller utility allows you to filter the displayed events by one or more criteria of your choice. To enable filtering, do the following:

- 1. From the **Filter** menu, select **Filter**.
- 2. In the window that appears, configure your first criterion as follows:
	- a. Select the parameter to filter against.
	- b. Select the operator (is, is not, less than, greater than, and so on)
	- c. Enter the value to match the parameter against. Plain text strings as well as regular expressions are supported.
	- d. Select whether this criterion should include or exclude matches from the results.
	- e. Click **Add**.
- 3. Repeat step 2 to add more criteria.
- 4. When you are finished, click **OK**. Your results are updated to reflect the filtering criteria you have configured.

**Note:** The **Advanced Filter** option is a special feature reserved for developers. Use the standard filter to filter your event list.

#### <span id="page-10-1"></span>**Customizing the Timestamp Format**

You can customize the event timestamp format as follows:

1. From the **Options** menu, select **Date/Time Format**. The "Date/Time Format" window appears.

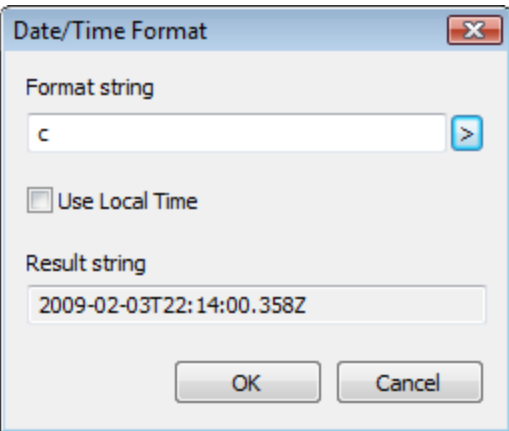

- 2. Select or enter the desired timestamp format string as follows:
	- If you want to choose one of the preset timestamp formats, click the arrow button to the right of the **Format string** field and select it from the upper section of the menu.
	- If you want to enter a custom string, click the arrow button to the right of the **Format string** field and examine the legend in the lower section of the menu, then construct your custom string using the building blocks of your choice.

c Coordinated universal time (yyyy-MM-ddTHH:mm:ss.fffK) u Universal sortable date time (yyyy-MM-dd HH:mm:ssK) s Sortable date time (yyyy-MM-ddTHH:ss:mm) o yyyy-MM-ddTHH:mm:ss.fffffffzz r RFC1123 date time (ddd, dd MMM yyyy HH:mm:ss GMT) y Year M Month d Day of month H Hours; 24-hour clock h Hours; 12-hour clock m Minutes s Seconds f Fractions of a second; Shows 0 F Fractions of a second; does not show 0 K Time zone designator z Time zone designator t Time marker string g Period/era string

3. When you have finished, click **OK** to save your changes.

## <span id="page-12-0"></span>**Customizing the Event List Font**

You can customize the font used to display the events in the list as follows:

- 1. From the Options menu, select Font.
	- The "Font" window appears.

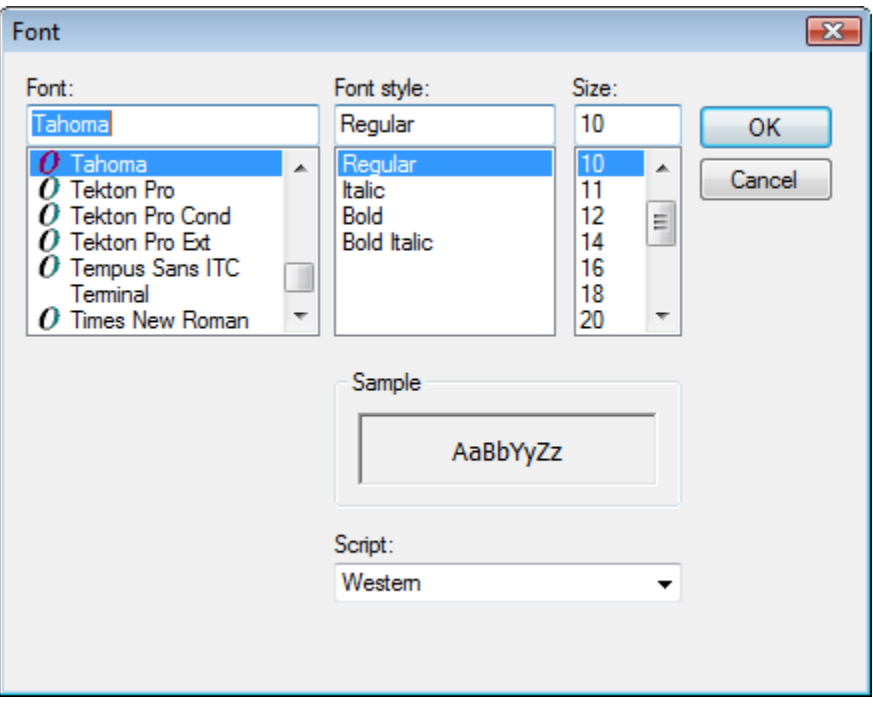

2. In the "Font" window, make your changes, then click **OK**.

## <span id="page-13-0"></span>**Configuring Event Capture Hot Keys**

You can configure the Trace Controller utility to start and stop event capture using hot keys as follows:

1. From the **Options** menu, select **Hot Keys**. The "Hot Keys" window appears:

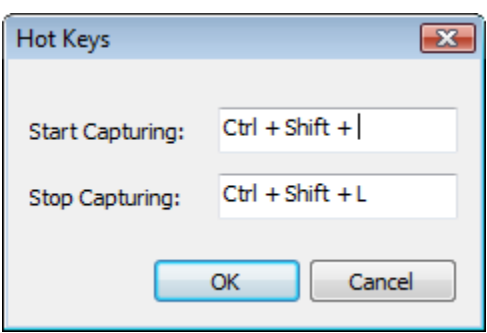

- 2. Configure the **Start Capturing** hot key:
	- a. Click within the **Start Capturing** field.
	- b. Press the desired key combination. The combination will appear in the field.
- 3. Configure the Stop Capturing hot key:
	- a. Click within the **Stop Capturing** field.
	- b. Press the desired key combination. The combination will appear in the field.
- 4. Click **OK** to save your changes.

# <span id="page-14-0"></span>**Part 2:** Using the Trace Controller Utility in Command Line Mode

The Trace Controller utility can be launched and configured from the command line without the need to interact with its graphical interface. This part explains the command-line syntax accepted by the utility.

## <span id="page-14-1"></span>**Command Line Switch Reference**

The Trace Controller utility accepts the following command-line switches. Required switches are shown in bold; non-bold switches are optional.

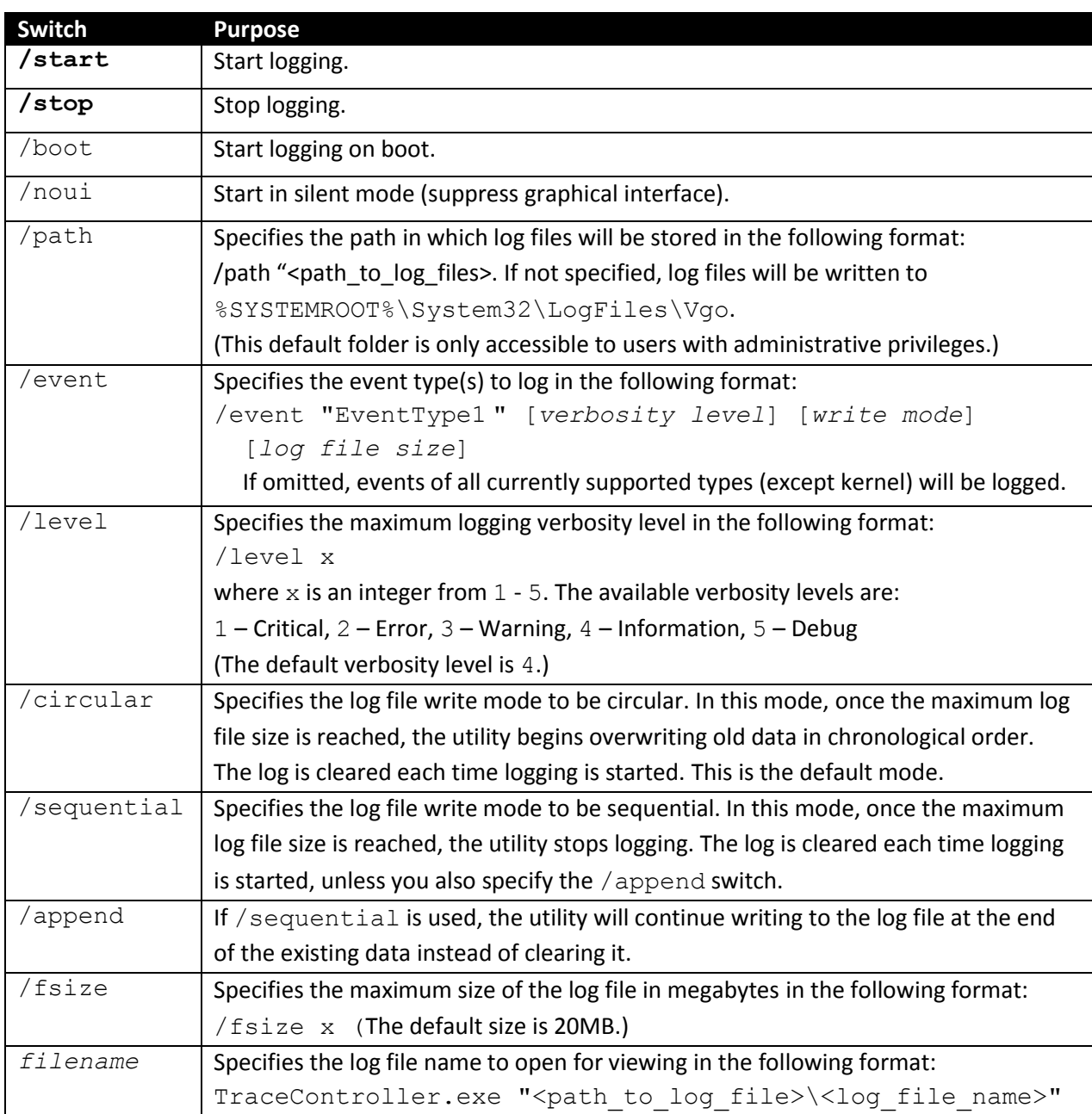

#### <span id="page-15-0"></span>**Command-Line Use Examples**

The following are examples of operating the Trace Controller utility from the command line.

#### <span id="page-15-1"></span>**Starting Logging**

```
To start logging, use the /start switch, plus one of the optional startup switches.
TraceController.exe /start [/noui] [/boot] [/path "<log_file_path>"]
```
For most troubleshooting scenarios, you will want to log all supported event types at the debug verbosity level and using Oracle-specified defaults for all other configuration options:

```
TraceController.exe /start /level 5
```
#### <span id="page-15-2"></span>**Specifying Logging Options for Multiple Event Types**

When specifying more than one event type, you have the option to specify custom logging options for each individual type, as shown below. You can also specify them globally after specifying the event types, in which case all event types will be logged with the same configuration options.

Custom configuration options for each event type:

```
TraceController.exe /start /noui /path "T:\Oracle\TraceLogs"
/event "EventType1" /level 2 /circular /fsize:10 /event "EventType2"
/level 3 /sequential /append
```
Global configuration options for all event types:

```
TraceController.exe /start /noui /path "T:\Oracle\TraceLogs"
/level 2 /circular /fsize 10 /event "EventType1" /event "EventType2"
```
#### <span id="page-15-3"></span>**Stopping Logging**

To stop logging, use the /stop switch:

```
TraceController.exe /stop
```
#### <span id="page-15-4"></span>**Viewing a Log File**

You can open one or more log files for viewing as follows:

TraceController.exe "logfile1" "logfile2" … "logfile3"

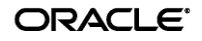

# <span id="page-16-0"></span>**Part 3:** Appendices

## <span id="page-16-1"></span>**Appendix A: ESSO-AM Error Messages**

This appendix lists the messages logged in ESSO-AM during smart card authentication:

#### <span id="page-16-2"></span>**Warning Level Messages**

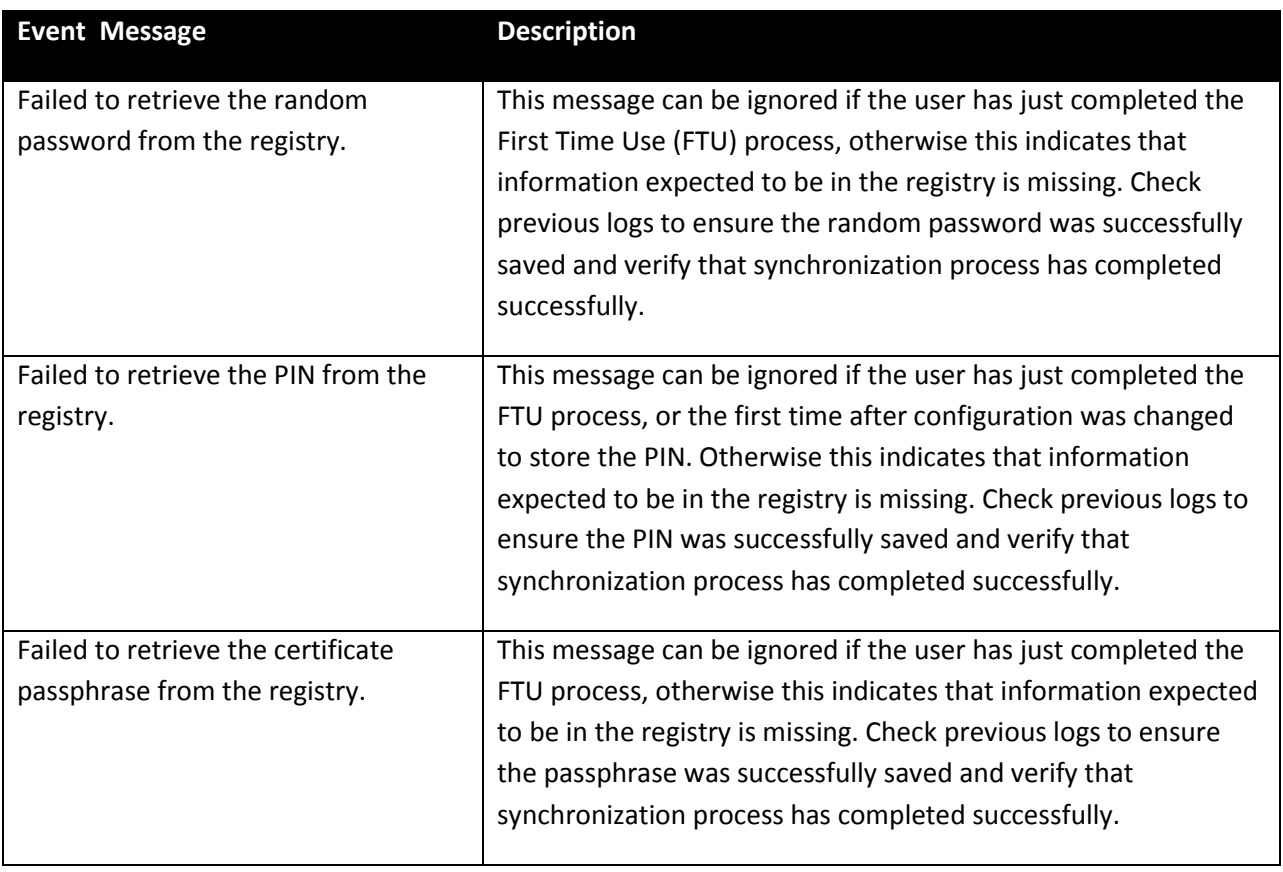

## <span id="page-17-0"></span>**Error Level Messages**

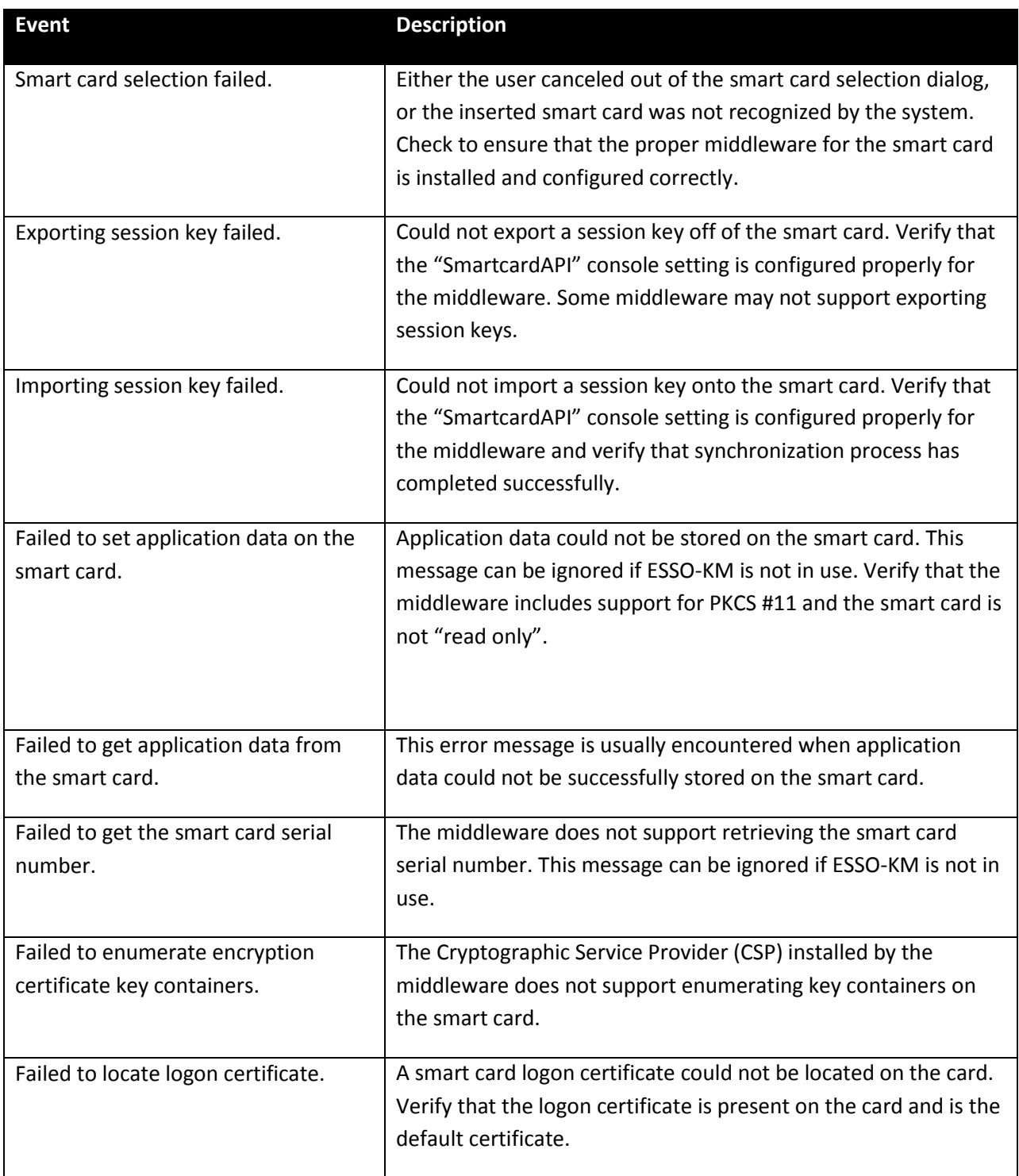

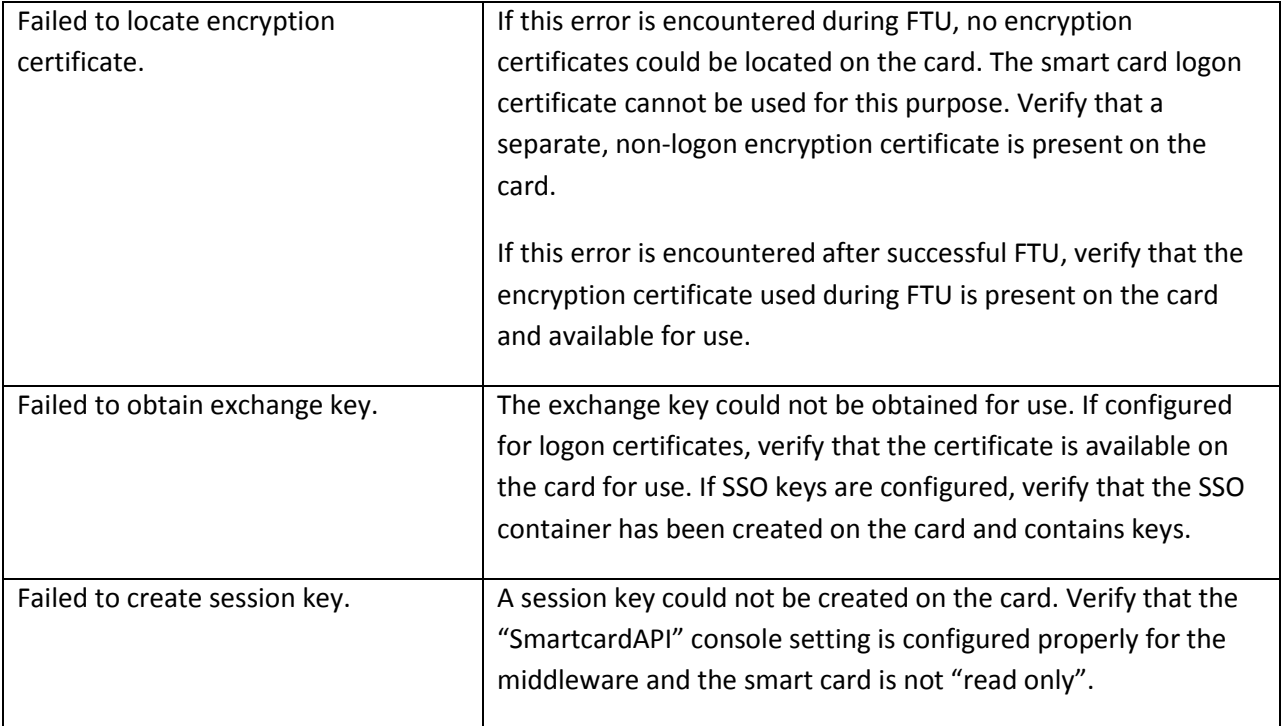